## **Guide d'utilisation de l'ENT pour accéder aux devoirs à destination des élèves**

En se connectant un élève arrive sur la page suivante

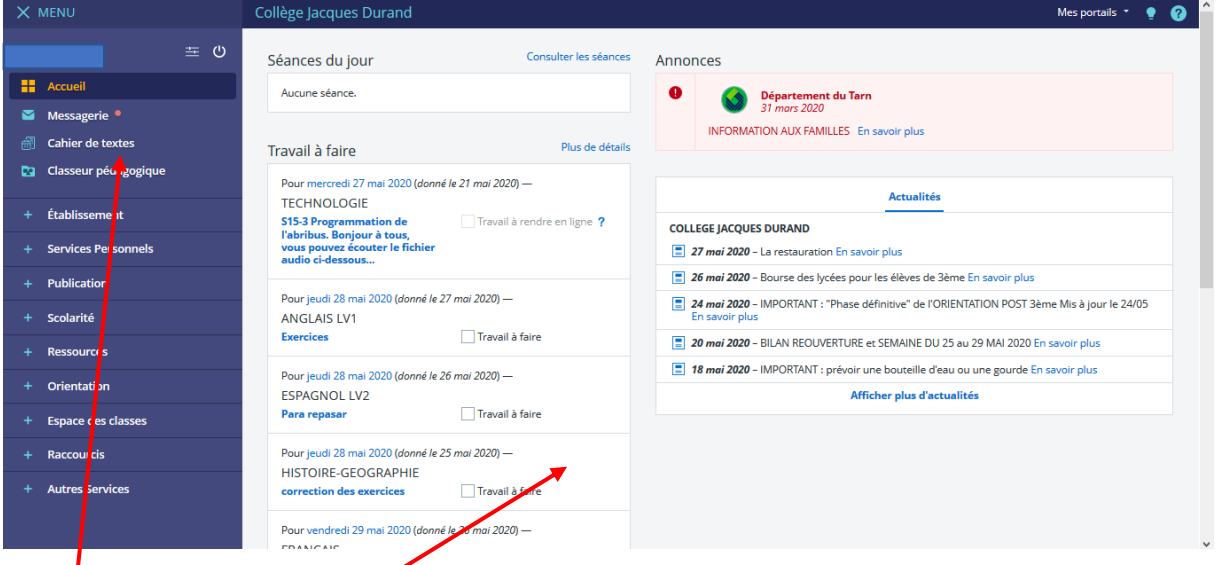

On obtient alors la liste du travail à faire mais le contenu est temporaire et disparait lorsque la date est passée. Il faut cocher lorsque le travail a été fait pour mieux suivre son avancement.

Pour accéder au travail donné par les professeurs, il faut surtout se rendre dans **le cahier de texte** (bandeau de gauche sous la messagerie)

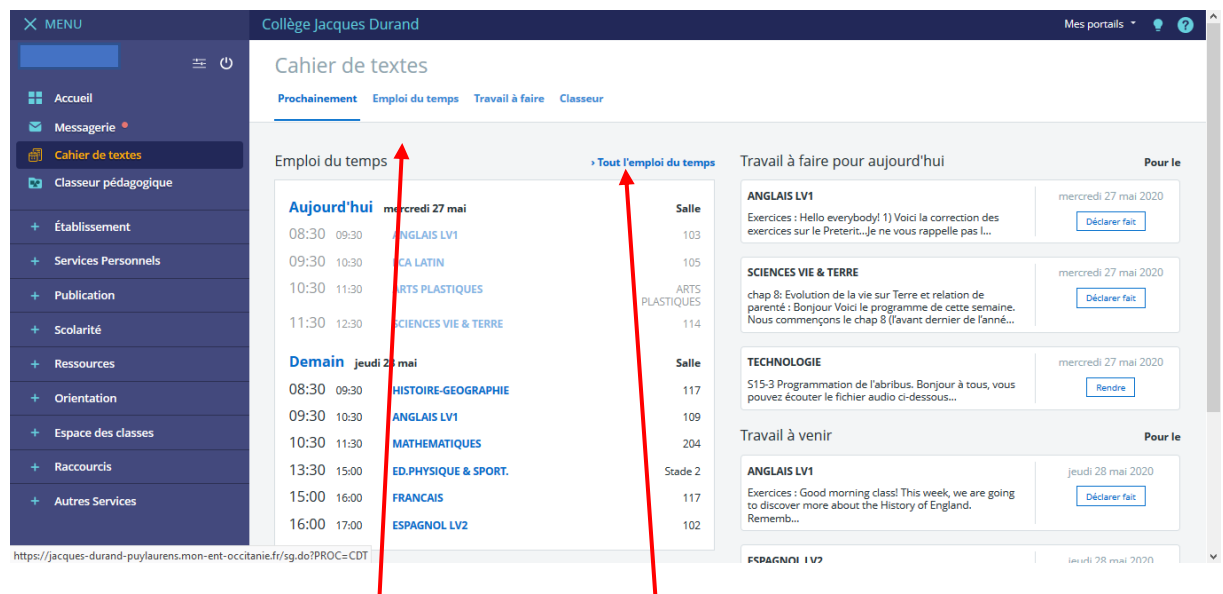

Il faut alors cliquer sur « **emploi du temps** » ou **« tout l'emploi du temps** »

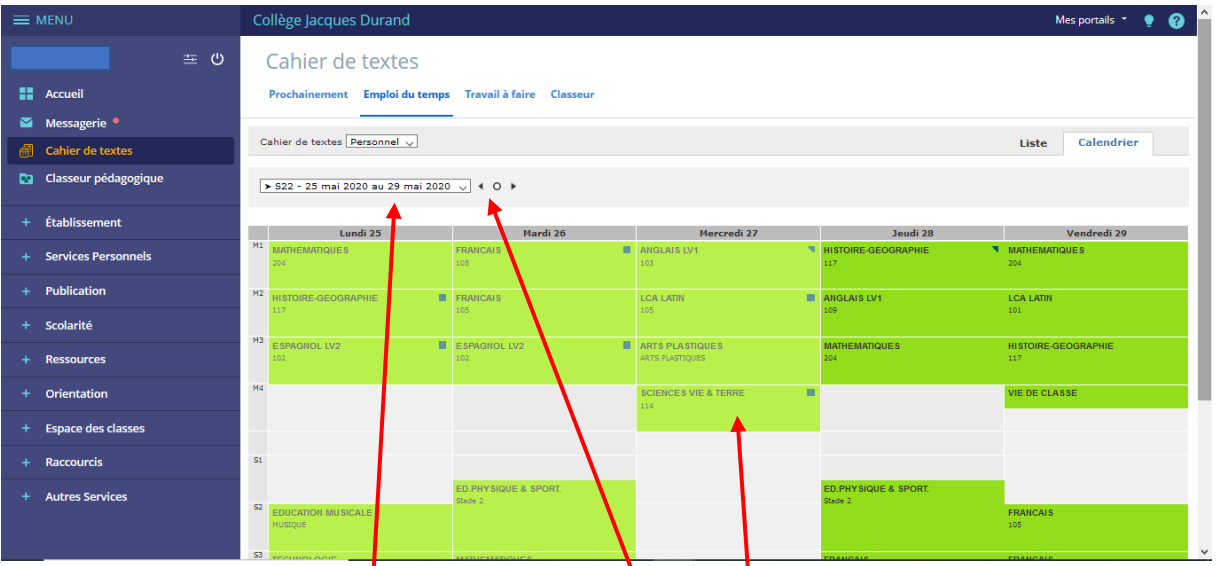

Il est possible alors de **changer de semaine** avec les flèches précédent ou suivant ; on peut aussi utiliser le bandeau déroulant des semaines pour en sélectionner une plus particulièrement.

Il faut ensuite **cliquer sur l'heure de la séance correspondant à la matière.** 

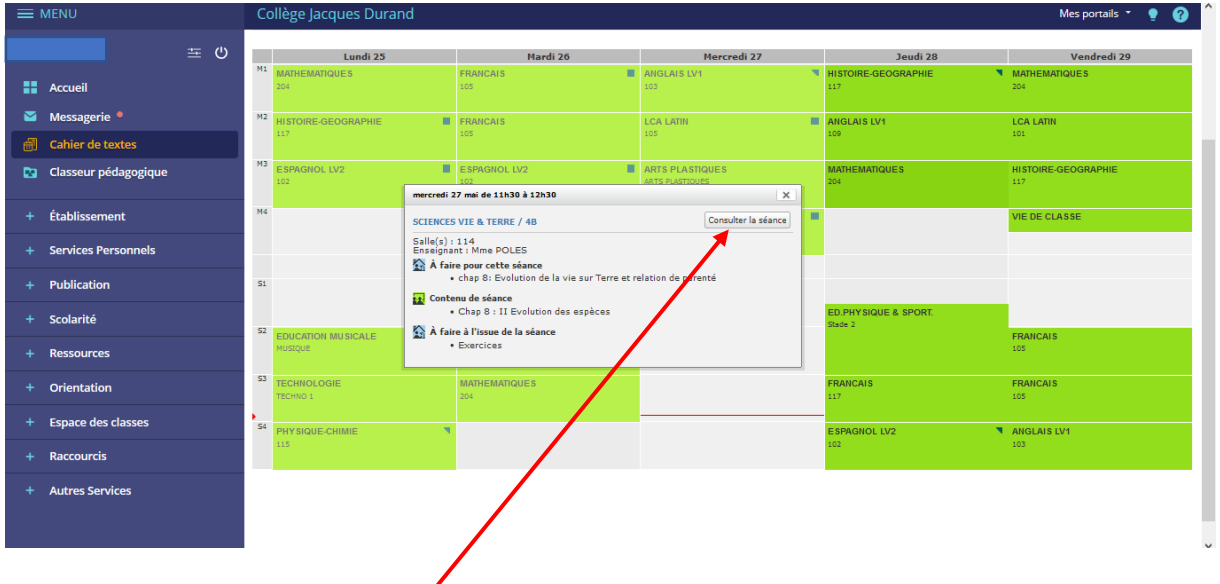

Cliquer sur **« contenu de séance »**

On peut alors trouver le **travail qui était à faire pour cette séance, le contenu de la séance et le travail qui sera à faire à l'issue de la séance.**

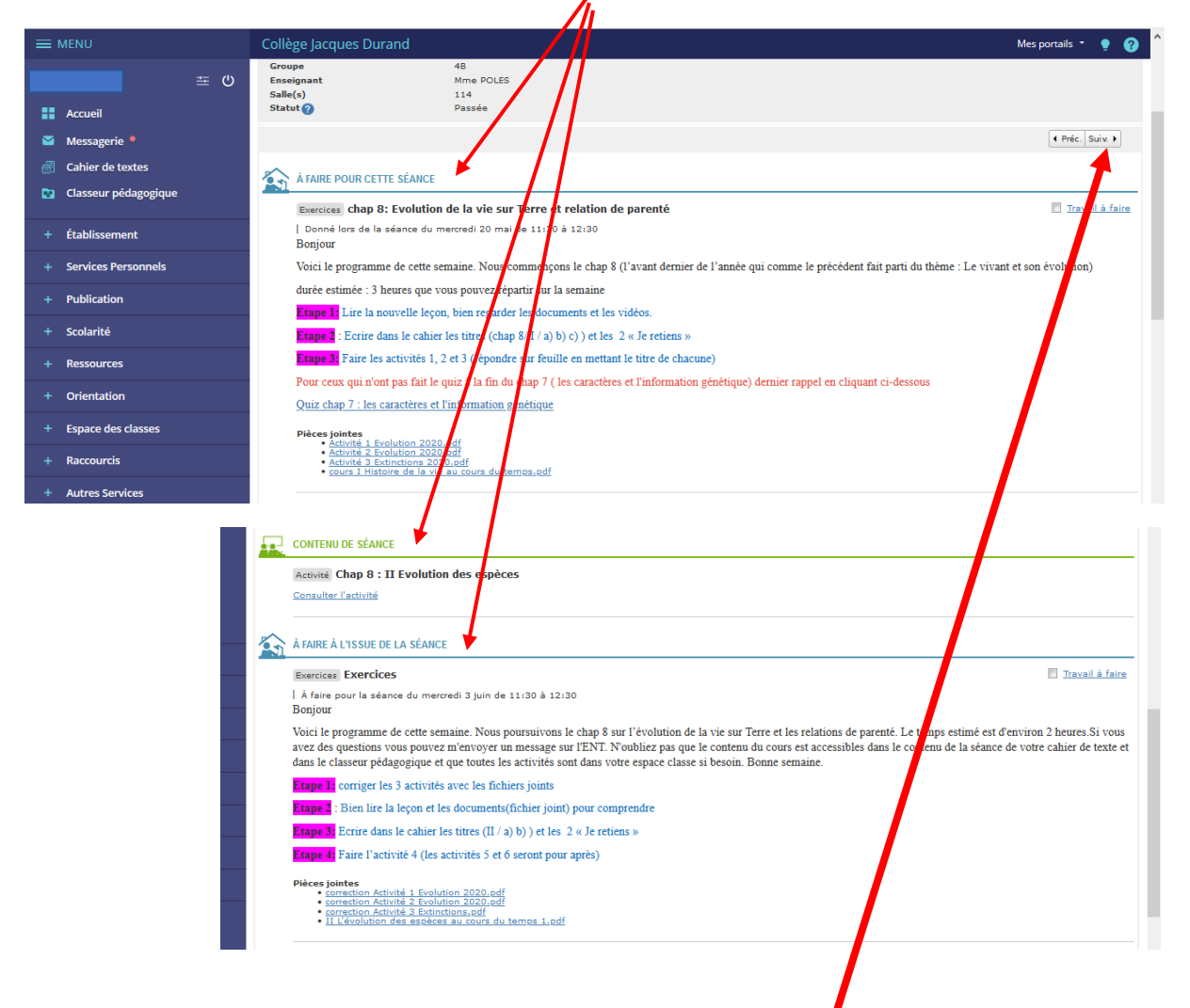

Il est possible depuis cette page de **consulter les séances précédentes ou suivantes** dans cette matière avec les flèches précédant et suivant.

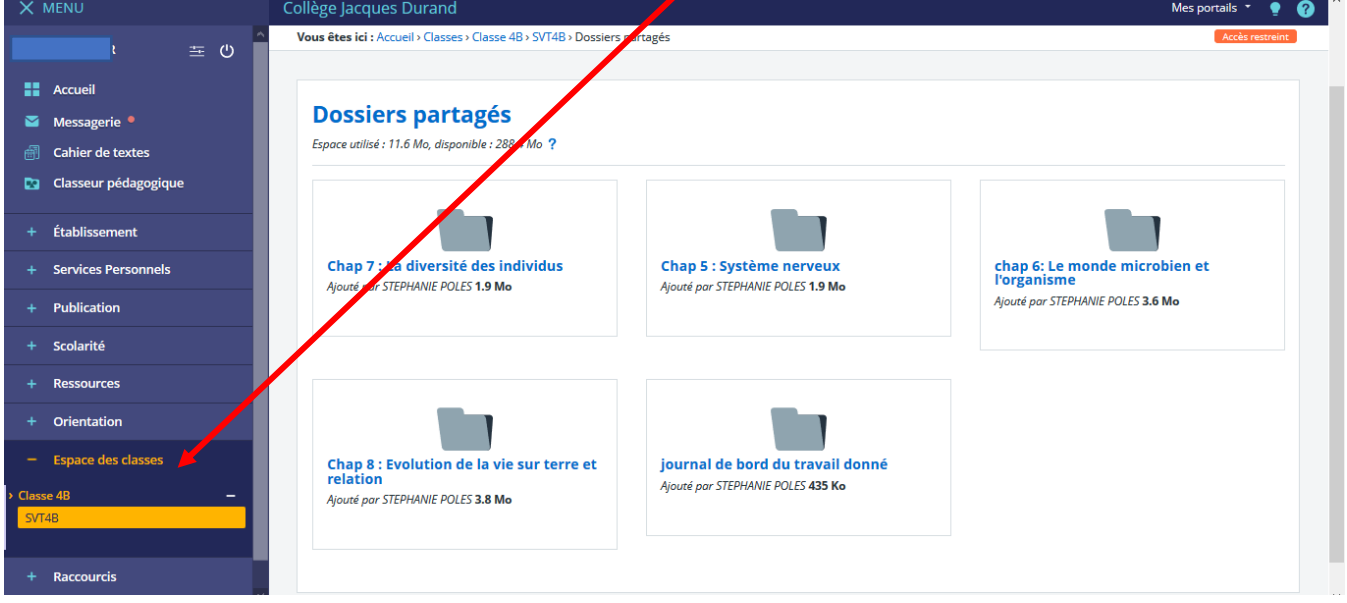

## Certains professeurs peuvent mettre du contenu dans l'**espace classe**

On peut retrouver des contenus de cours de certains professeurs dans le **classeur pédagogique** 

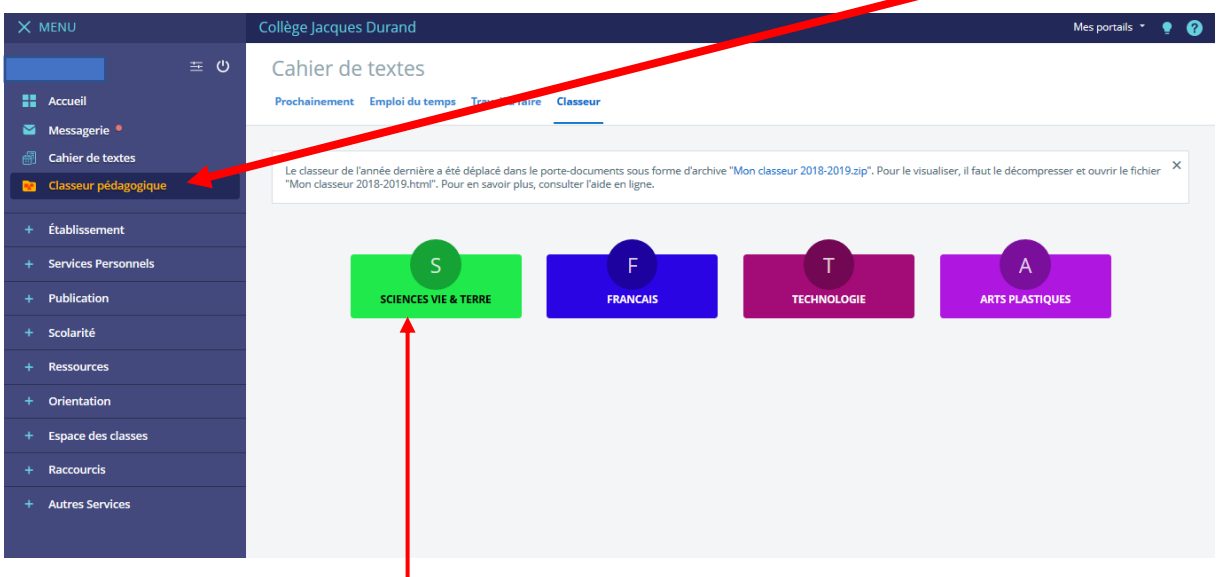

Il suffit alors de **cliquer sur la matière**

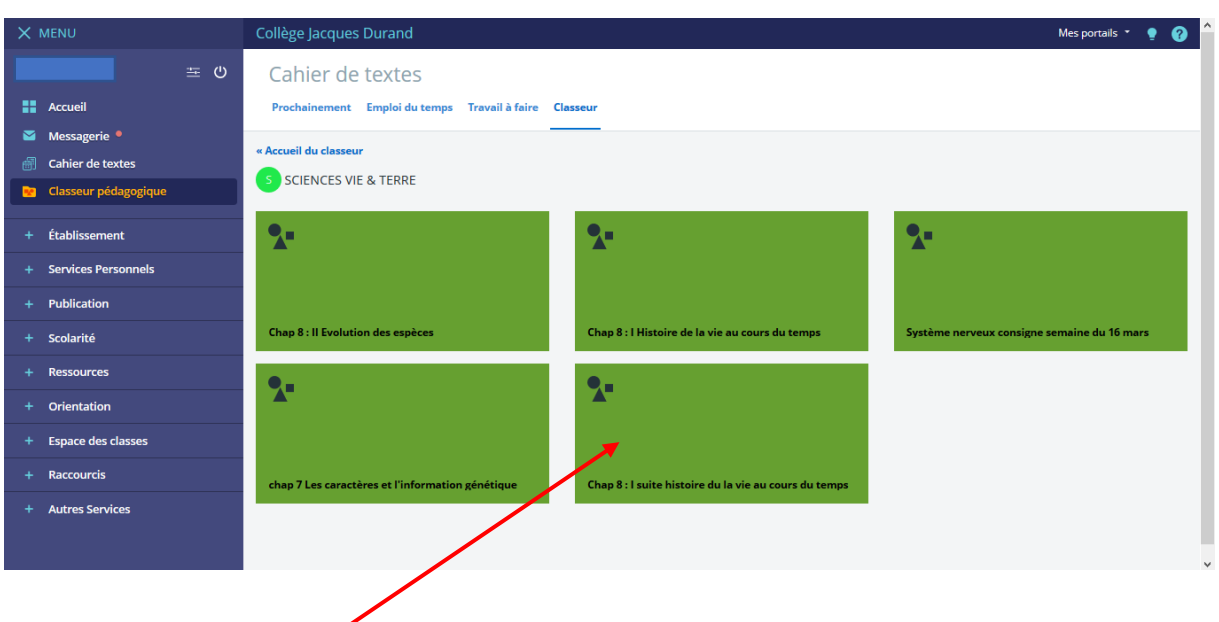

Puis sur le **chapitre souhaité** et le contenu apparait.

Il faut consulter chaque jour de la semaine sa **messagerie.**